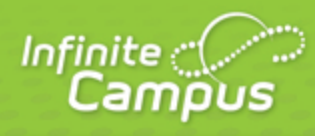

# **Grades (Portal)**

# August 2015

4321 109th Avenue NE >> Blaine, MN 55449 >> 800 850 2335 >> Transforming K12 Education®

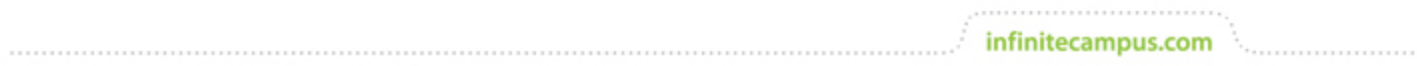

**This document is intended for restricted use only.** 

**Infinite Campus asserts that this document contains proprietary information that would give our competitors undue advantage should they come into possession of any part or all of it. As such, this document cannot be publicly disclosed unless so ordered by a court of competent jurisdiction.**

©2015 Infinite Campus, Inc. All rights reserved.

INFINITE CAMPUS and Transforming K12 Education are registered trademarks of Infinite Campus, Inc. The INFINITE CAMPUS logo is a trademark of Infinite Campus, Inc. This publication, or any part thereof, may not be reproduced or transmitted in any form or any means, electronic or mechanical, including photocopying, recording, storage in an information retrieval system, or otherwise, by anyone other than Infinite Campus, Inc. without written permission of Infinite Campus, Inc., 4321 109th Avenue NE, Blaine, MN 55449, tel. (651) 631-0000, email info@infinitecampus.com.

# Grades (Portal)

### [Navigating the Student Grades Tab](#page-2-0)

### **PATH:** Portal > Student > Grades

The Student Grades tab displays recent assignments that have been graded, a list of term grades by course, and the student's current Term GPA. Parents and students are able to see all grading tasks and grades and can easily view all assignments for a particular course.

Parents and students are also able to view any newsletters the teacher has sent, and can email or call the teacher for more information on the student (as long as the school has recorded that information).

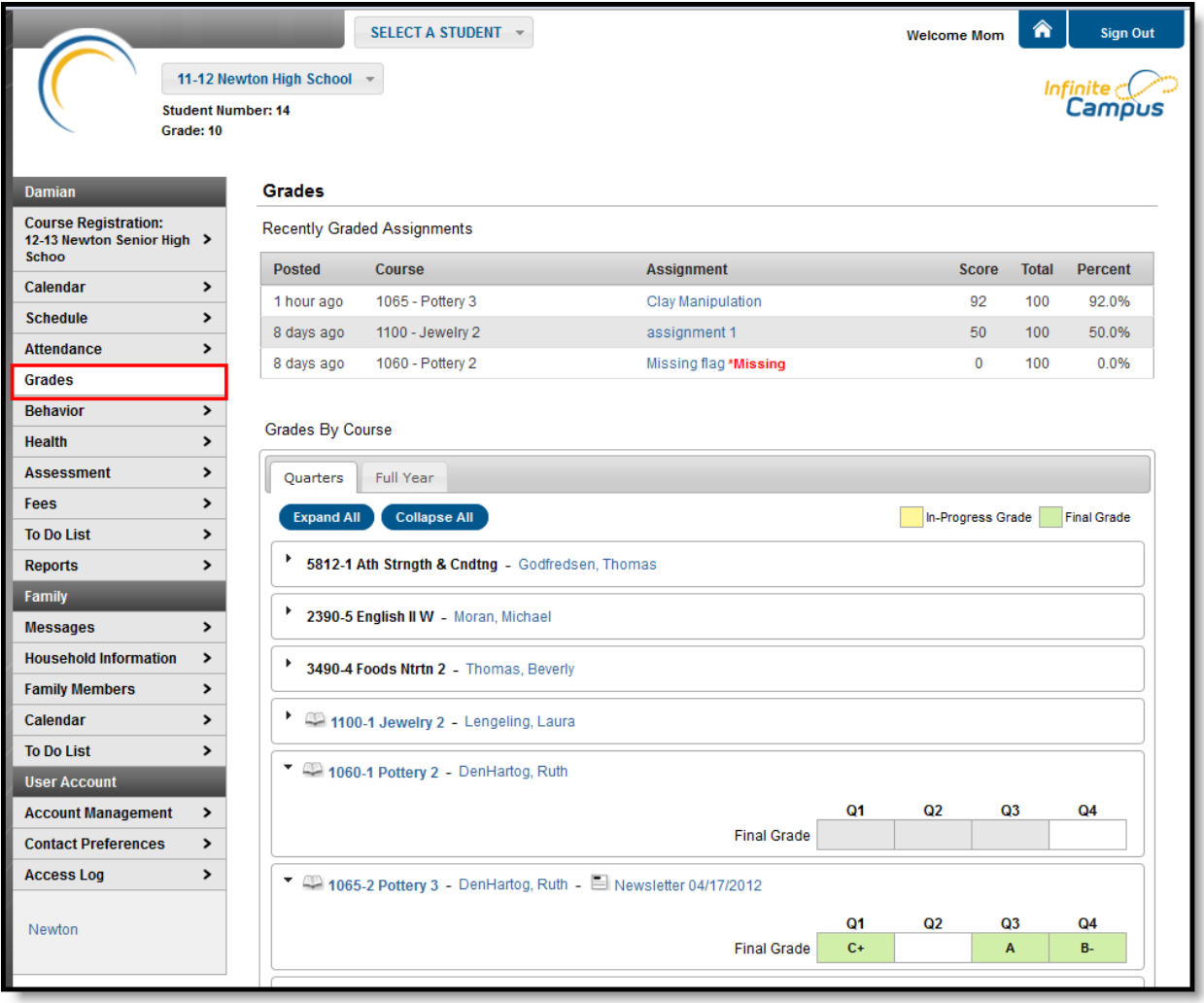

Image 1: Portal Student Grades

# <span id="page-2-0"></span>Navigating the Student Grades Tab

The following lists the items available on the Student Grades tab.

3

# **Recently Graded Assignment**

At the top of the Grades tab, a list of **Recently Graded Assignments** displays. This section works like a news feed, where assignments scored and saved by the teacher in the Assignments tool are instantly viewable in the Portal, noting when the score was last updated (1 second ago, 5 minutes, ago, etc.). These assignments display for 14 days and appear in Posted Date order, which is the date the teacher added the grade in his/her Grade Book. The name of the course, name of the assignment and the score the student received, total points possible and percent is also listed.

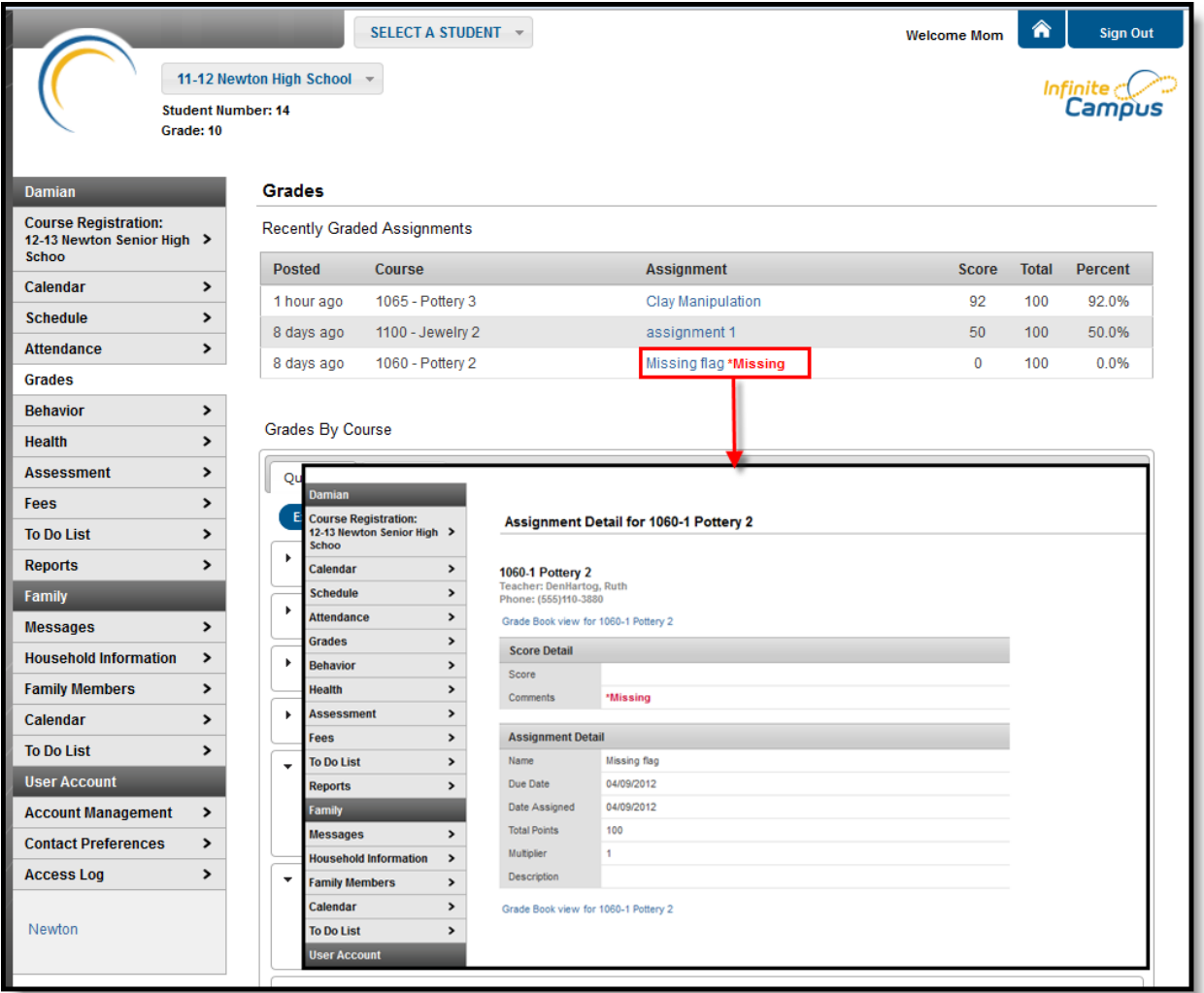

#### Image 2: Assignment Detail

Assignments display in the Recently Graded Assignments list as follows:

- Assignments display in the recent assignment list for 14 days once the students score has been entered or modified.
- Assignment flags display to the right of the assignment name.
- Assignments marked as Missing or Cheated will display even when a score has not been entered.
- Dropped and Exempt assignments will not display in the recent assignments list.
- If an assignment is marked as Turned In, Incomplete or Late, it only displays in the recent

4

assignments list when a score has been entered.

- Unscored activities do not display in the recent assignments list.
- If a teacher modifies an existing score it will display in the recent assignments list for 14 days.

Additional information about the assignment is found when clicking on the name of the assignment. See the [Student Schedule](https://community.infinitecampus.com/kb/pages/viewpage.action?pageId=6619885) section for more information on this view.

# **Grades by Course**

A summary of course grades can be viewed for each term schedule in the calendar. The course section grades include Final Grades (if available) and In-Progress Grades (grade the student currently has) for each grading task and standard.

With the release of E.1306, when a student has dropped a course, posted grades will still appear in the Grades tab, but In Progress scores will not.

These courses can be collapsed to display only the available links for each section.

The student's **Grade Point Average** displays at the bottom of this view for each term in the school year.

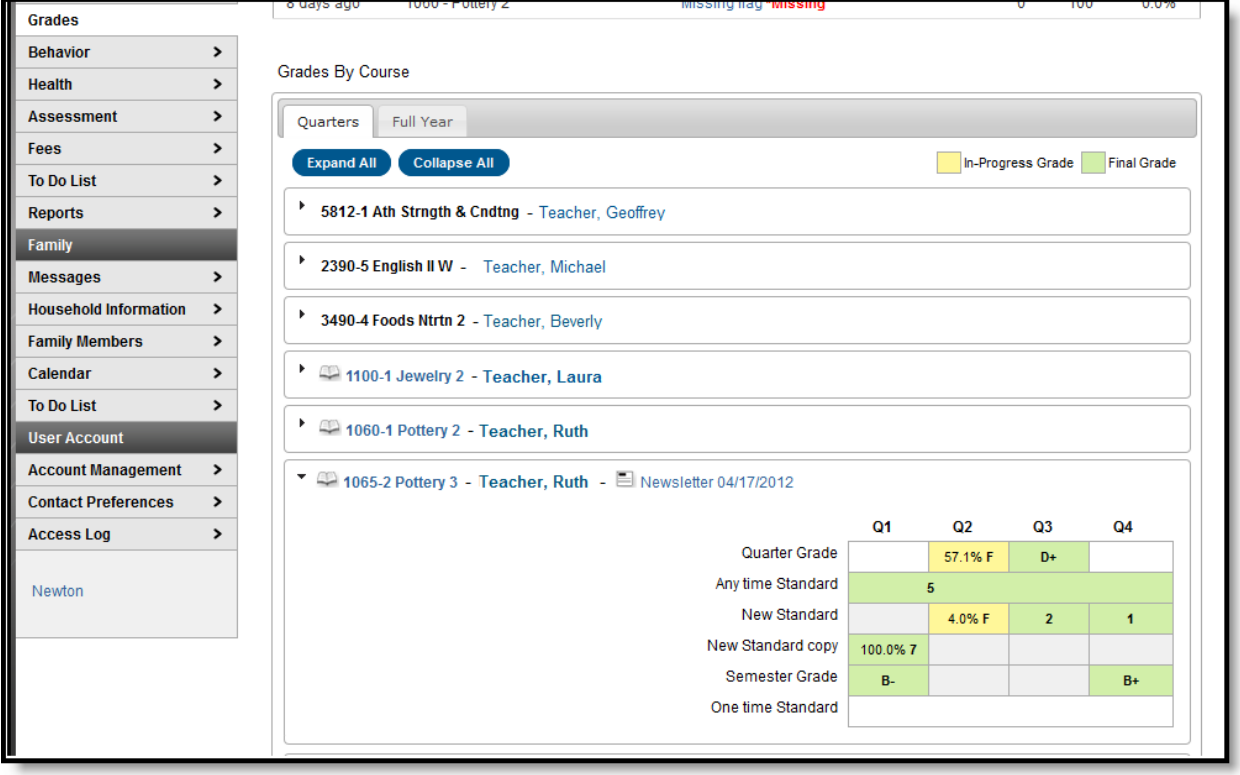

#### Image 3: Grades by Course

Click the Name of the Course to view details of that course. This same view is displayed when selecting the Grade Book icon from the [Schedule](https://community.infinitecampus.com/kb/pages/viewpage.action?pageId=6619885) tab.

Select the Teacher's Name to display contact information (phone number and email) in a pop-up window. The Primary Teacher of the course will display first, followed by any other teacher assigned to the course. KNOWLEDGE BASE - GRADES (PORTAL)

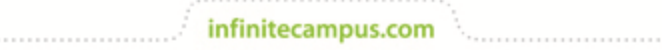

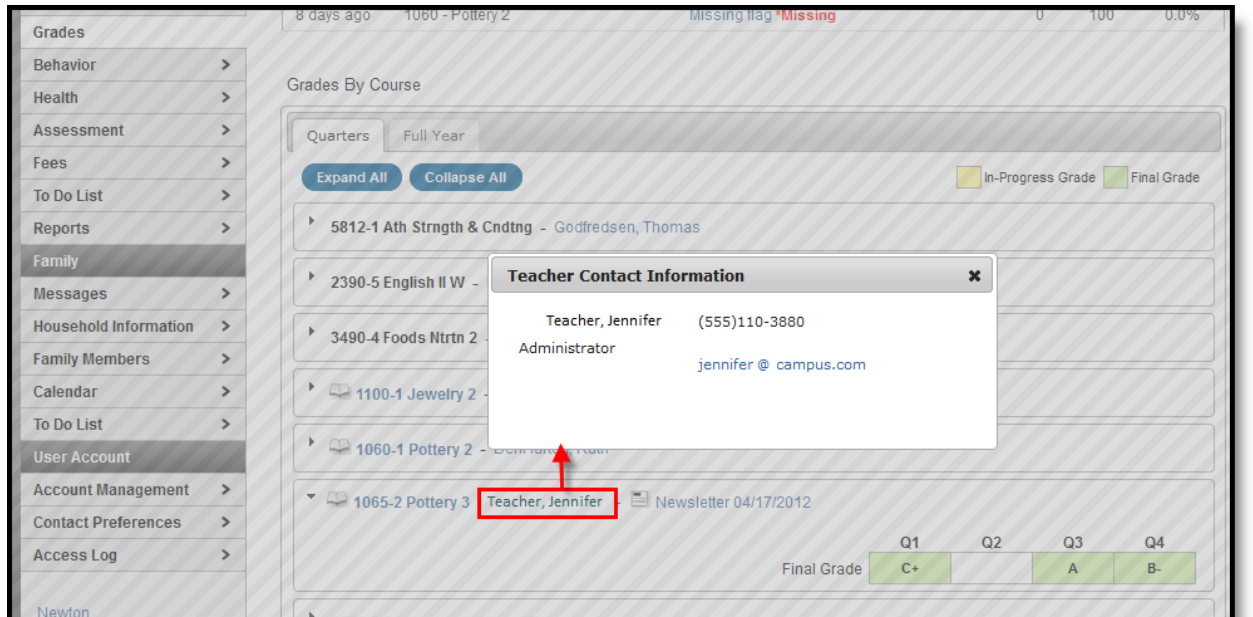

## Image 4: Teacher Contact Information

Select the Newsletter link to view the newsletter the teacher created. This action displays newsletters for the selected course by date, allowing the parent or student to navigate all available newsletters and print the information as desired. If the teacher does not have any newsletters or the feature has not been turned on by the district, this option will not appear for selection.

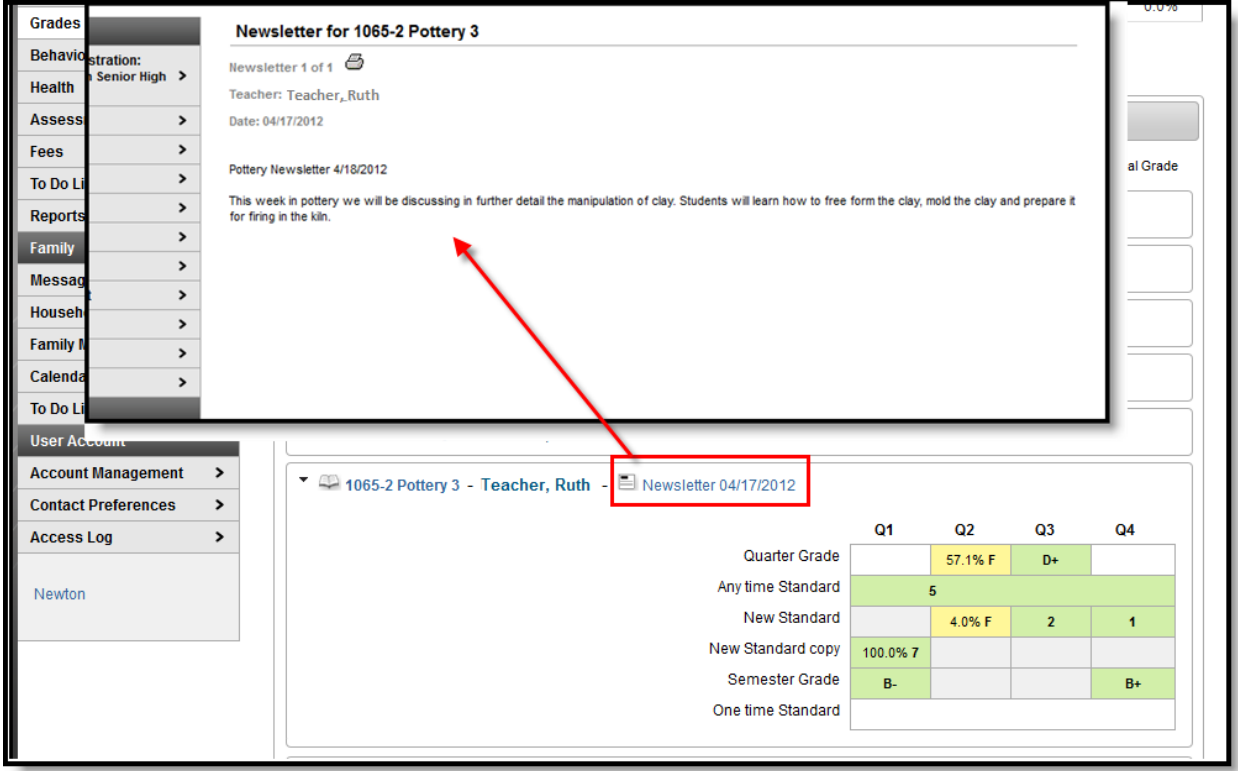

**Transforming K12 Education®** ©2015 Infinite Campus, Inc. All Rights Reserved.

Image 5: Teacher Newsletter Display

Features on this tab require settings to be selected by the district. If you have concern about this tab, please contact your district.

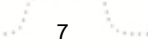